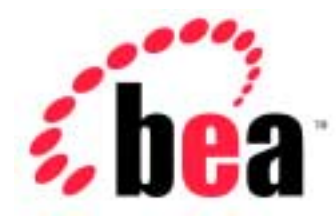

# jCOM BEA WebLogic

## Installation Guide

BEA WebLogic jCOM Version 6.1 Document Date: November 1, 2001

#### Copyright

Copyright © 2001 BEA Systems, Inc. All Rights Reserved.

#### Restricted Rights Legend

This software and documentation is subject to and made available only pursuant to the terms of the BEA Systems License Agreement and may be used or copied only in accordance with the terms of that agreement. It is against the law to copy the software except as specifically allowed in the agreement. This document may not, in whole or in part, be copied photocopied, reproduced, translated, or reduced to any electronic medium or machine readable form without prior consent, in writing, from BEA Systems, Inc.

Use, duplication or disclosure by the U.S. Government is subject to restrictions set forth in the BEA Systems License Agreement and in subparagraph (c)(1) of the Commercial Computer Software-Restricted Rights Clause at FAR 52.227-19; subparagraph (c)(1)(ii) of the Rights in Technical Data and Computer Software clause at DFARS 252.227-7013, subparagraph (d) of the Commercial Computer Software--Licensing clause at NASA FAR supplement 16-52.227-86; or their equivalent.

Information in this document is subject to change without notice and does not represent a commitment on the part of BEA Systems. THE SOFTWARE AND DOCUMENTATION ARE PROVIDED "AS IS" WITHOUT WARRANTY OF ANY KIND INCLUDING WITHOUT LIMITATION, ANY WARRANTY OF MERCHANTABILITY OR FITNESS FOR A PARTICULAR PURPOSE. FURTHER, BEA Systems DOES NOT WARRANT, GUARANTEE, OR MAKE ANY REPRESENTATIONS REGARDING THE USE, OR THE RESULTS OF THE USE, OF THE SOFTWARE OR WRITTEN MATERIAL IN TERMS OF CORRECTNESS, ACCURACY, RELIABILITY, OR OTHERWISE.

#### Trademarks or Service Marks

BEA, Jolt, Tuxedo, and WebLogic are registered trademarks of BEA Systems, Inc. BEA Builder, BEA Campaign Manager for WebLogic, BEA eLink, BEA Manager, BEA WebLogic Collaborate, BEA WebLogic Commerce Server, BEA WebLogic E-Business Platform, BEA WebLogic Enterprise, BEA WebLogic Integration, BEA WebLogic Personalization Server, BEA WebLogic Process Integrator, BEA WebLogic Server, E-Business Control Center, How Business Becomes E-Business, Liquid Data, Operating System for the Internet, and Portal FrameWork are trademarks of BEA Systems, Inc.

All other trademarks are the property of their respective companies.

## **Contents**

### **[1. Installing WebLogic jCOM](#page-4-0)**

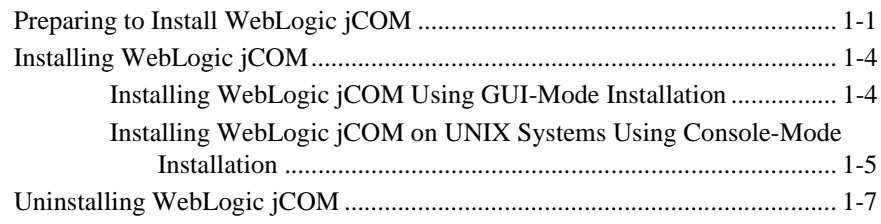

## <span id="page-4-0"></span>**1 Installing WebLogic jCOM**

The following sections look at installing WebLogic jCOM:

- **Preparing to Install WebLogic jCOM**
- Installing WebLogic jCOM
- Uninstalling WebLogic jCOM

## <span id="page-4-1"></span>**Preparing to Install WebLogic jCOM**

The WebLogic jCOM bridge can run on a Java™ 2 Platform, Enterprise Edition 1.3 (any platform supporting a JVM 1.3.0). The Component Object Model (COM) client and WebLogic jCOM tools must run on a Microsoft Windows platform (Windows 9x/ME/NT/2000). The COM client machine can also be used as the server and bridge machine in a single machine installation.

**Note:** The WebLogic jCOM examples installed by the installer assumes the WebLogic jCOM bridge and WebLogic Server are on the same machine.

## **Installation Options**

The WebLogic jCOM installer provides four different installation options:

- Single machine installation: installs the minimum required for Distributed COM (DCOM) early and late bound implementations on a single machine.
- Client installation (Windows only): installs the minimum required on the client machine for DCOM early and late binding using separate client and server machines.
- Server installation: installs the minimum required on the server machine for DCOM early and late binding using separate client and server machines. A server install on the server machine can also be used for a zero client installation.
- Full installation: installs the entire WebLogic jCOM kit. A full install on the client machine would be used for native mode implementations.

To find out more about these different implementations and why you would want to use them see *WebLogic jCOM Configurations* in the *[User Guide](http://e-docs.bea.com/wls/docs61/jcomuser/index.html)*.

The installer installs different WebLogic jCOM components on the machine, depending on the installation option chosen. See [Table 1-1.](#page-5-0)

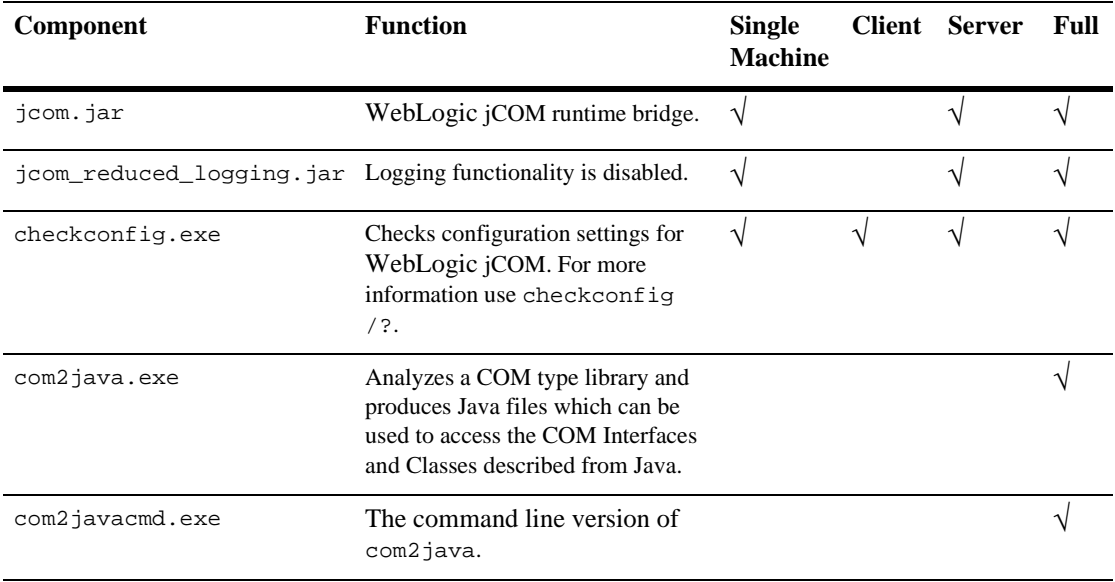

#### <span id="page-5-0"></span>**Table 1-1 Components installed by the WebLogic jCOM installer**

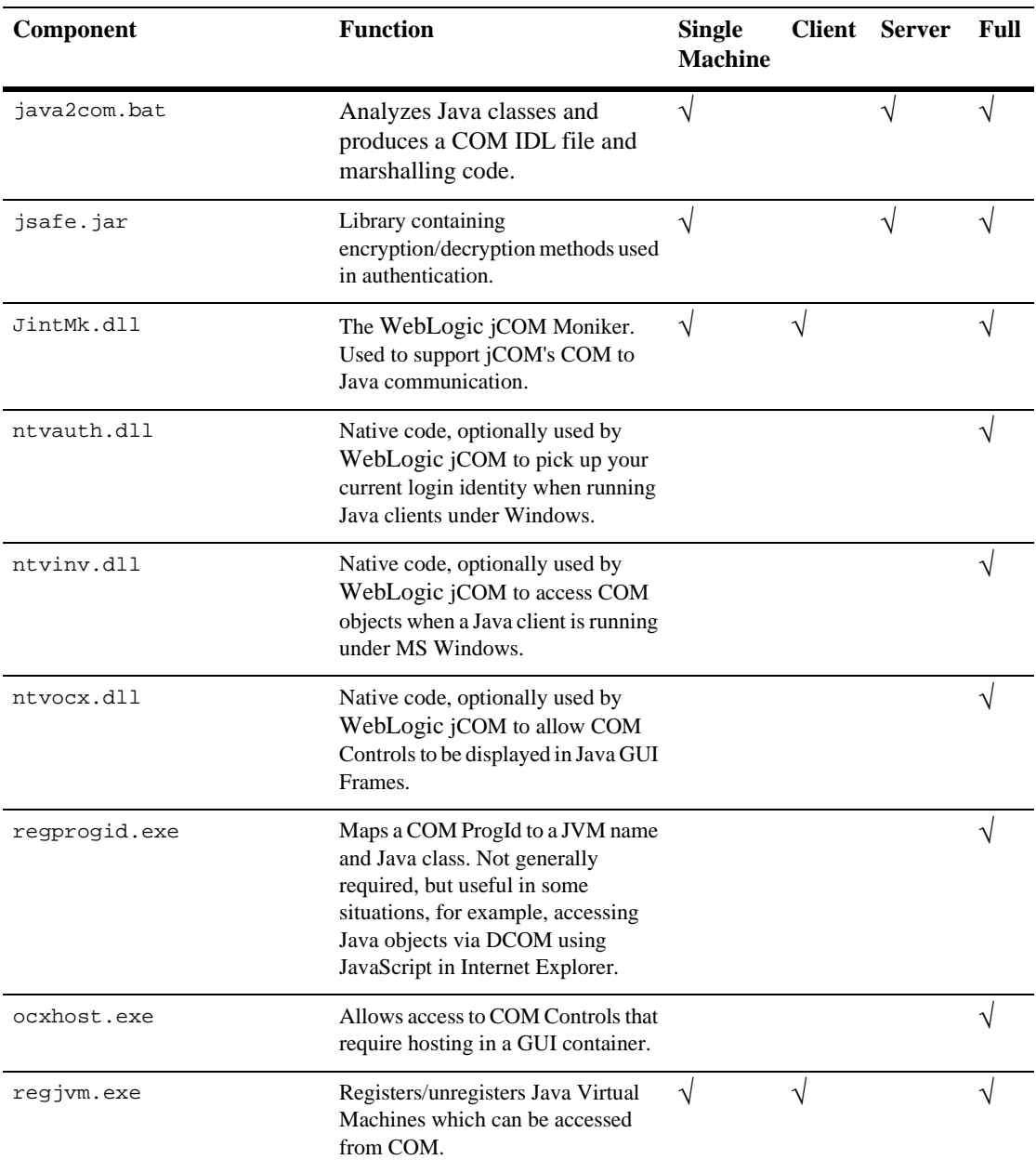

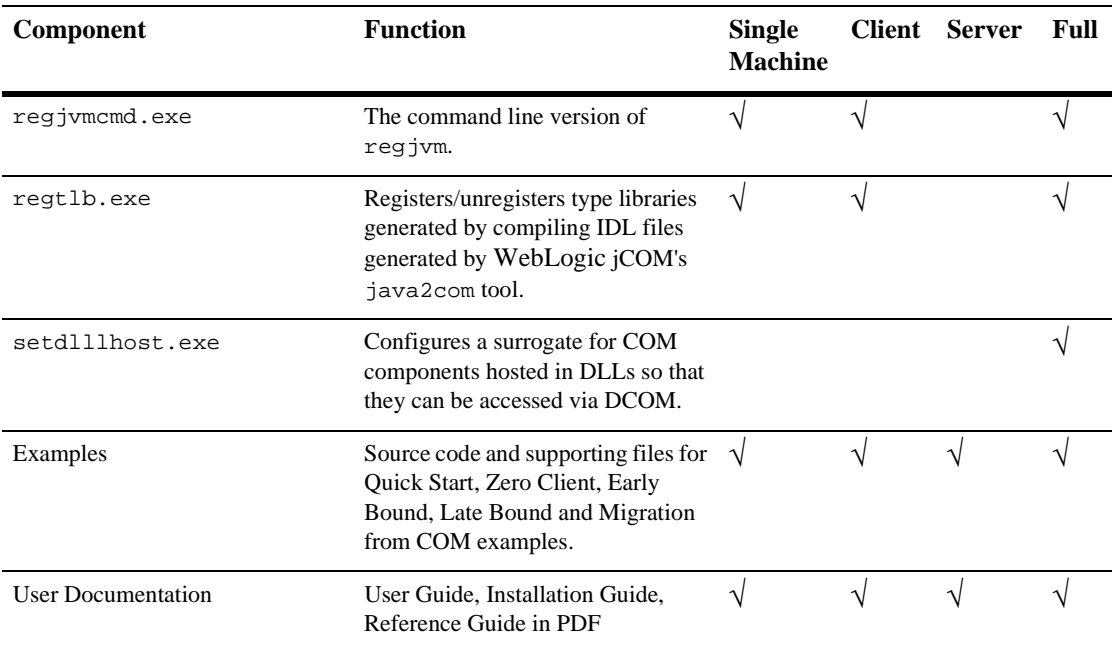

## <span id="page-7-0"></span>**Installing WebLogic jCOM**

WebLogic jCOM comes with two different installers, one for installing WebLogic jCOM on a Windows machine and one for installing WebLogic jCOM on a UNIX machine.

**Note:** The WebLogic jCOM examples installed by the installer assume that the default installation directory is used, that is  $c:\bea\w1server6.1\jcon.$ 

### <span id="page-7-1"></span>**Installing WebLogic jCOM Using GUI-Mode Installation**

To install WebLogic jCOM:

1. Run the installer:

jCOM610win.exe for Windows

jcom610unix.bin for UNIX

**Note:** The default install directory for WebLogic jCOM is "{WLS 6.1 Install Directory}/jCOM". For this functionality to work properly on UNIX platforms, the user installing WebLogic jCOM must be logged in as the same user as the one who installed WebLogic Server.

To run the installer for UNIX, type in sh ./jcom610-unix.bin at the UNIX command prompt where the installer is located.

2. Follow the installer instructions. When you reach the *Choose Product Features Window*, select the desired install option. See [Figure 1-1](#page-8-1).

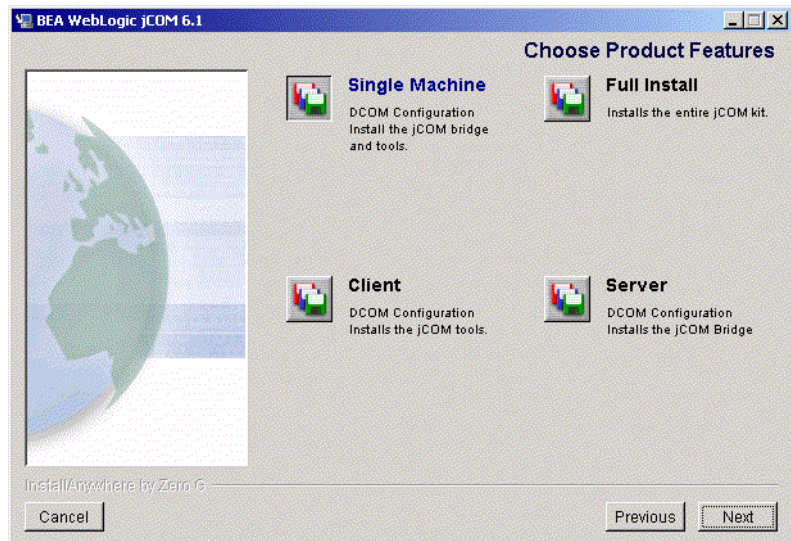

<span id="page-8-1"></span>**Figure 1-1** *Choose Product Features* **window**

### <span id="page-8-0"></span>**Installing WebLogic jCOM on UNIX Systems Using Console-Mode Installation**

To start the console-mode installation process for WebLogic jCOM, go to the directory where you downloaded the installer and invoke the installation procedure by entering the following command:

```
sh ./jcom610-unix.bin -i console
```
To complete the console-mode installation process, respond to the prompts in each section by entering the number associated with your choice or by pressing Enter to accept the default. To exit the installation process, enter quit in response to any prompt. To review or change your selection, enter back at the prompt.

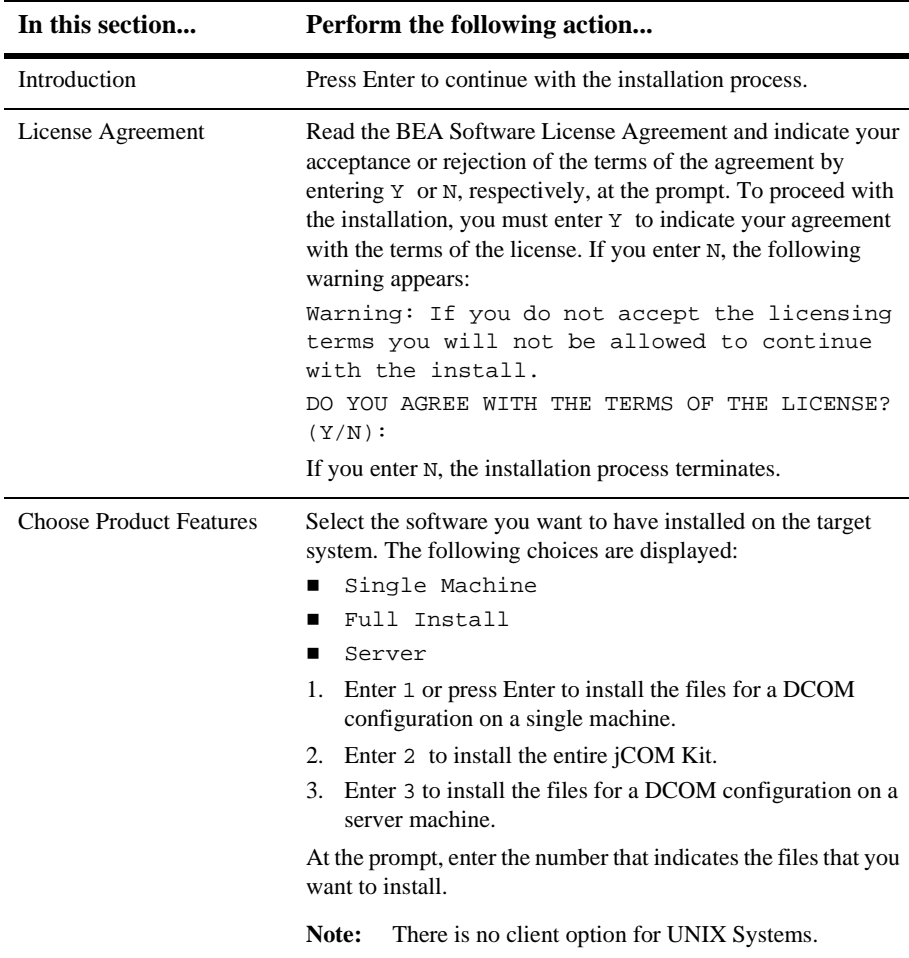

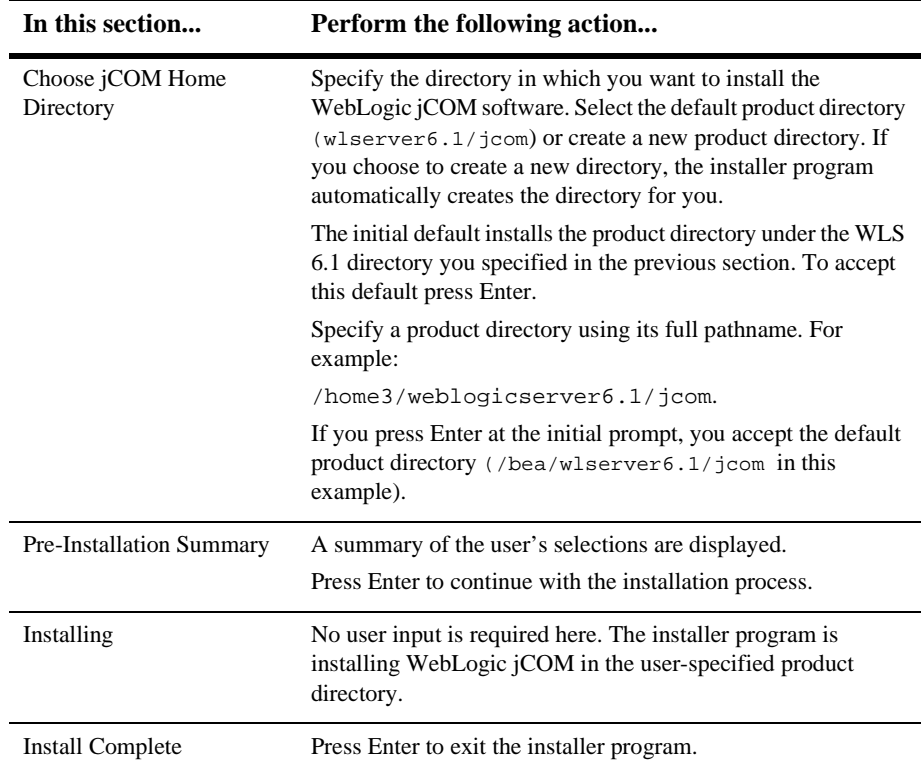

## <span id="page-10-0"></span>**Uninstalling WebLogic jCOM**

Uninstalling the WebLogic jCOM bridge does not remove the BEA home directory associated with the installation (e.g.  $c:\bea\wedge x$  server 6.1), but does remove all WebLogic jCOM components installed by the installer program. Uninstallation also removes the product directory associated with the installation *unless* the following is true:

The product directory contains customer-created configuration or application files — *uninstallation does not delete customer-created configuration or application files*.

To uninstall WebLogic jCOM:

1. Run the uninstaller:

WebLogic jCOM 6.1 Uninstaller.exe for Windows.

WebLogic\_jCOM\_6.1\_Uninstaller for UNIX.

To run the uninstaller in UNIX, type in sh ./WebLogic\_jCOM\_6.1\_Uninstaller at the UNIX command prompt where the uninstaller is located.

2. Follow the uninstaller instructions.